# **EDK2378**

USER MANUAL

FOR H8S/2378 ON-CHIP FLASH MICROCONTROLLER

#### **Preface**

#### **Cautions**

- 1. This document may be, wholly or partially, subject to change without notice.
- 2. All rights reserved. No one is permitted to reproduce or duplicate, in any form, a part or this entire document without Renesas Technology Europe Limited's written permission.

#### **Trademarks**

#### **General**

All brand or product names used in this manual are trademarks or registered trademarks of their respective companies or organisations.

#### **Specific**

Microsoft, MS and MS-DOS are registered trademarks and Windows and Windows NT are trademarks of Microsoft Corporation.

#### **Document Information**

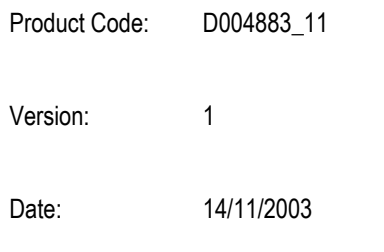

Copyright © Renesas Technology Europe Ltd. 2003. All rights reserved.

Website: http://www.renesas.com/

#### <span id="page-2-0"></span>**TABLE OF CONTENTS**  $1.$

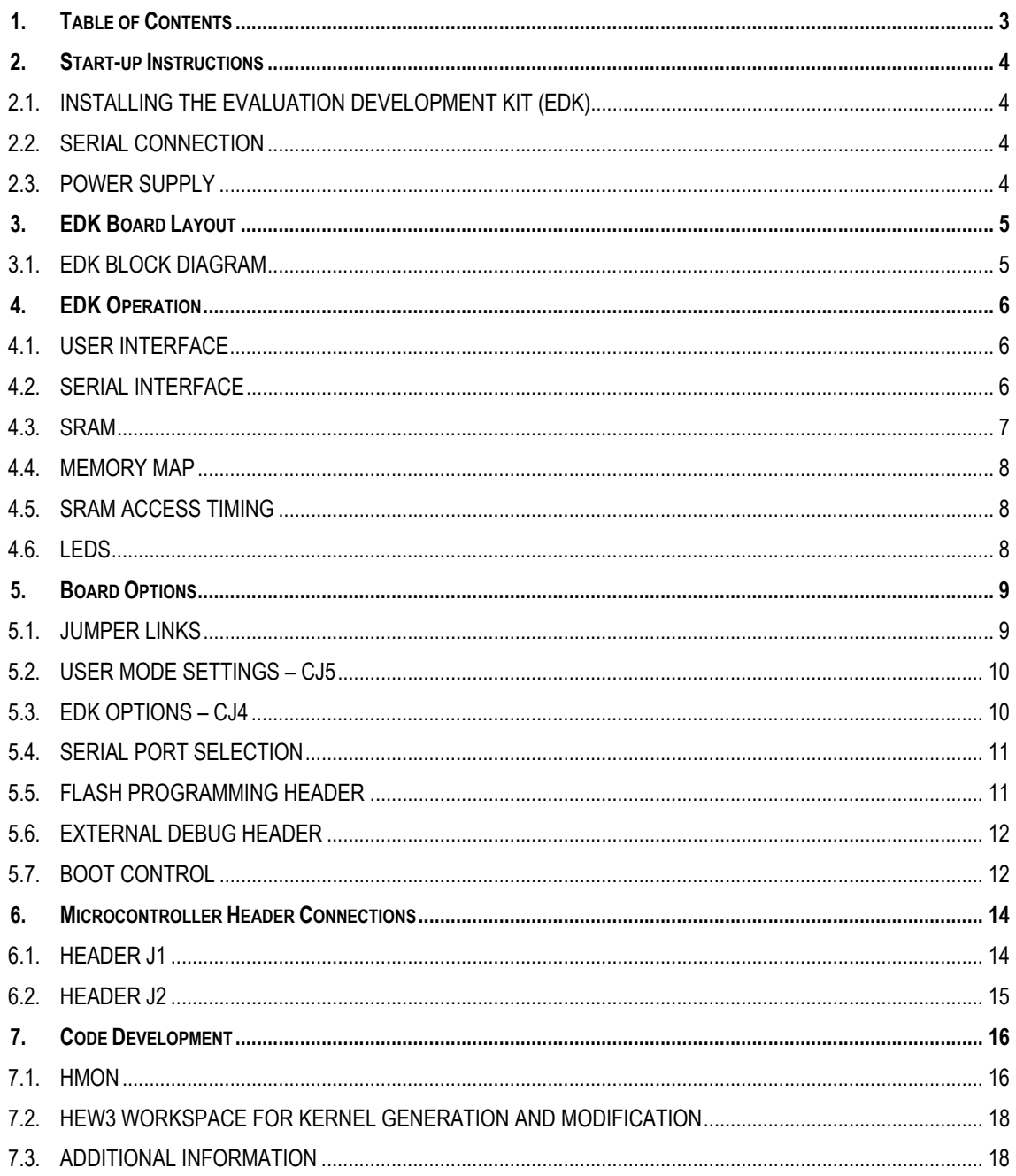

### <span id="page-3-0"></span>**2. START-UP INSTRUCTIONS**

#### **2.1. INSTALLING THE EVALUATION DEVELOPMENT KIT (EDK)**

Please refer to the quick start guide provided for initial installation of the EDK.

A copy of the quick start guide and other information relating to this EDK at:

http://www.eu.renesas.com/tools

Installing the EDK requires power and serial connection to a host computer.

#### **[2.2. SERIAL CONNECTION](http://www.eu.renesas.com/tools)**

The serial communications cable for connecting the EDK to a host computer requires 1:1 connectivity.

Figure 2-1 shows how to connect the EDK to a PC or notebook computer equipped with a nine pin D connector.

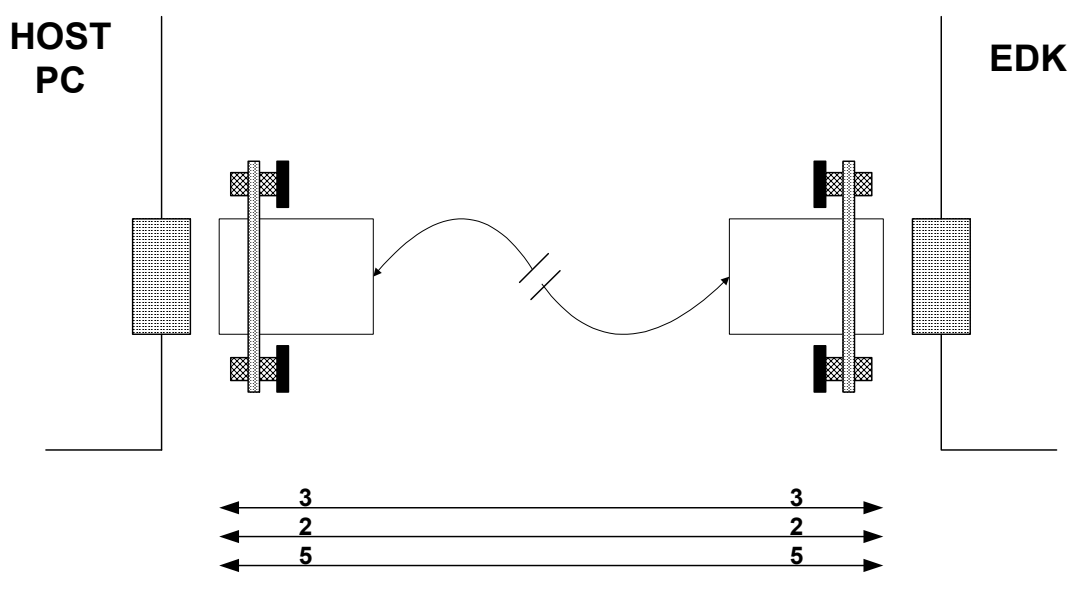

**FIGURE 2-1: SERIAL CONNECTION TO PC/NOTEBOOK WITH DB-9 CONNECTOR (SUPPLIED)** 

#### **2.3. POWER SUPPLY**

The EDK hardware requires a power supply of +5V. Since total power consumption can vary widely due to external connections, port states, and memory configuration, use a power supply capable of providing at least 500mA at +5V DC  $\pm$ 5%.

The design is specified for evaluation of the microcontroller and so does not include circuitry for supply filtering/noise reduction, under voltage protection, over current protection or reversed polarity protection. Caution should be used when selecting and using a power supply.

The power connector on the EDK is a 2.5mm Barrel connector. The center pin is the positive connection.

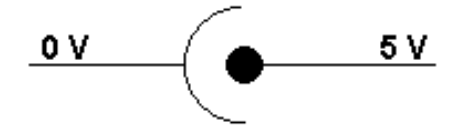

**FIGURE 2-2: POWER SUPPLY CONNECTION**

**Caution: Existing customers using E6000 products note that the polarity of this board is opposite to that for the E6000. Use of the E6000 power supply with this board will damage both board and power supply.** 

### <span id="page-4-1"></span><span id="page-4-0"></span>**3. EDK BOARD LAYOUT**

The diagram shows a general layout of the EDK board.

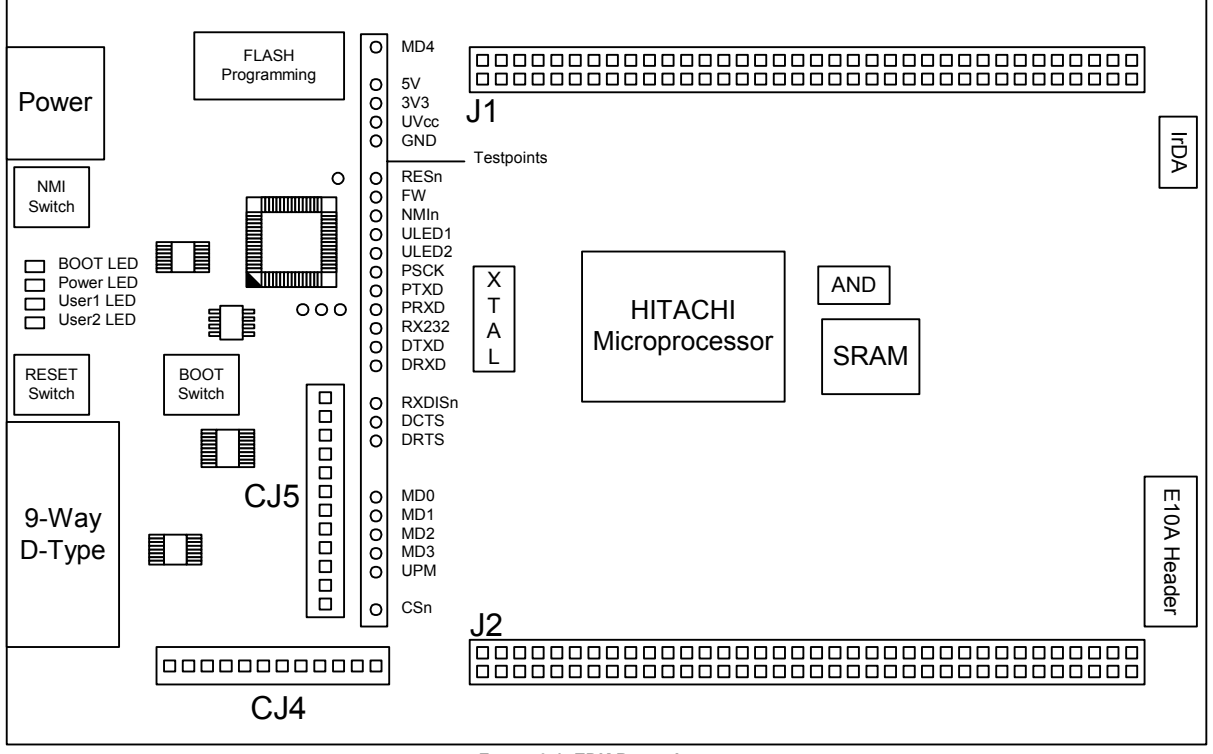

**FIGURE 3-1: EDK BOARD LAYOUT**

### **3.1. EDK BLOCK DIAGRAM**

The diagram shows the connectivity of the components on the EDK board.

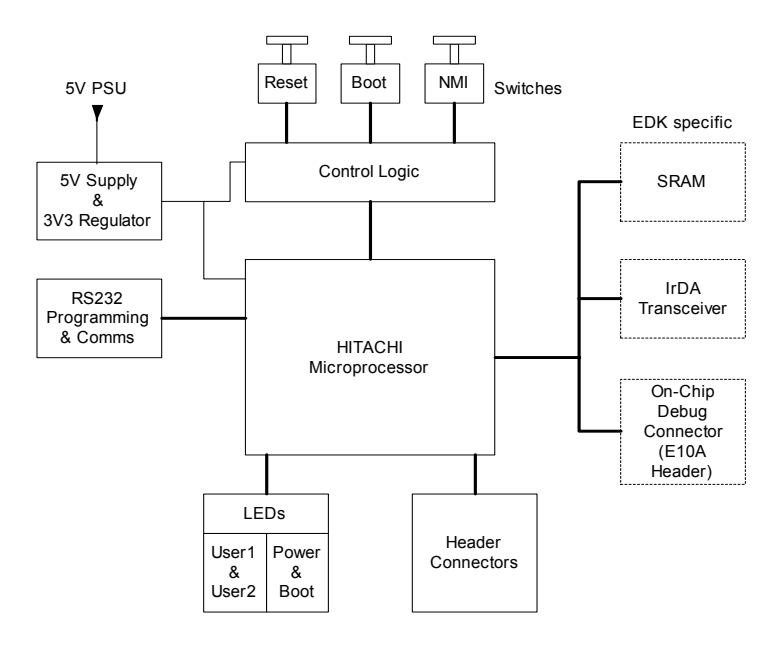

**FIGURE 3-2: EDK BLOCK DIAGRAM**

### <span id="page-5-0"></span>**4. EDK OPERATION**

#### **4.1. USER INTERFACE**

The EDK provides three buttons for influencing the operation of the board. The purpose of each button is clearly marked next to it. Refer to the board layout for positions (Section 3)

#### **1. Reset Switch**

This button provides the microcontroller with a timed reset pulse of at least 250mS.

#### **2. Boot Switch**

This button toggles the operating mode of the microcontroller. A complete description of this function is given in section 5.7.

#### **3. NMI Switch**

This button provides a de-bounced signal to the microcontroller for each operation of the button. There is no minimum or maximu[m](#page-8-1) activation time for this button.

#### **4.2. SERIAL INTERFACE**

The serial interface on the EDK board has several functions. The serial port on the microcontroller directly supports three wire serial interfaces. Options are provided on the board for the user to write handshaking routines using standard port pins. Other board option links allow users to control the entry and exit from boot mode using the same handshaking signals. Refer to section 5.4 for details on setting serial interface options.

#### **4.2.1. CONNECTOR PIN DEFINITIONS**

The EDK RS232 interface conforms to Data Communication Equipment (DCE) format allowing the use of 1-1 cables when connected [to](#page-8-1) Data Terminal Equipment (DTE) such as an IBM PC. The cable used to connect to the EDK will affect the available board options. A fully wired cable can allow handshaking between the microcontroller and the host PC, subject to setting the board options and the availability of suitable host software. Handshaking is not supported as standard on the microcontroller so for normal use a minimal three-wire cable can be used. The minimum connections are unshaded in the following table.

| <b>EDK DB9</b>       | Signal                | Host DB9             |
|----------------------|-----------------------|----------------------|
| <b>Connector Pin</b> |                       | <b>Connector Pin</b> |
|                      | No Connection         |                      |
|                      | <b>EDK Tx Host Rx</b> |                      |
|                      | <b>EDK Rx Host Tx</b> |                      |
|                      | No Connection         |                      |
|                      | Ground                |                      |
|                      | No Connection         |                      |
|                      | * EDK CTS Host RTS    |                      |
| 8                    | * EDK RTS Host CTS    |                      |
| $\Omega$             | No Connection         |                      |

**TABLE 4-1: RS232 INTERFACE CONNECTIONS**

\* These are not connected on the EDK by default. See section 5.4 for more details.

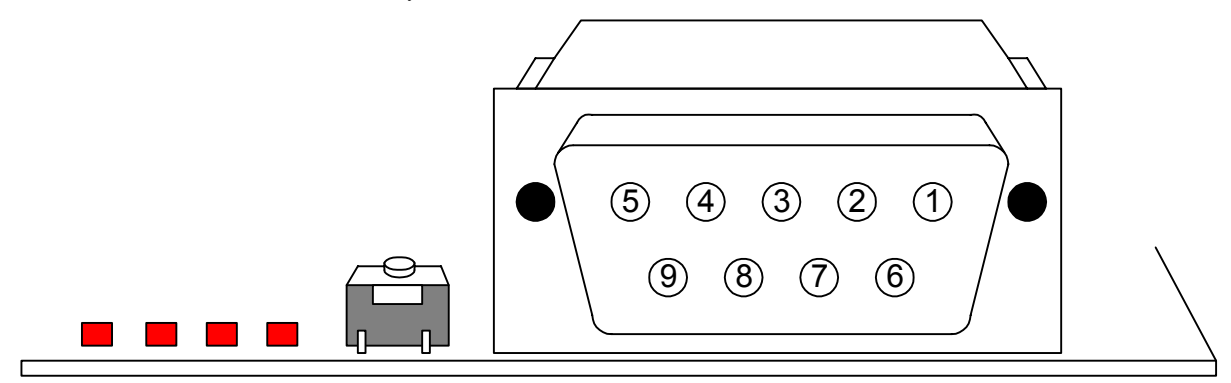

**FIGURE 4-1: EDK SERIAL PORT PIN NUMBERING**

### <span id="page-6-0"></span>**4.2.2. CRYSTAL CHOICE**

The operating crystal frequency has been chosen to support the fastest operation with the fastest serial operating speeds. The value of the crystal is 14.7456MHz. The HMON tutorial code configures the PLL control register (PLLCR) to multiply this internally by 2 to provide a 29.4912MHz internal clock.

The following table shows the baud rates and Baud Rate Register (BRR) setting required for each communication rate using the above default operating speed. It also confirms the resultant baud rate and the bit error rate that can be expected.

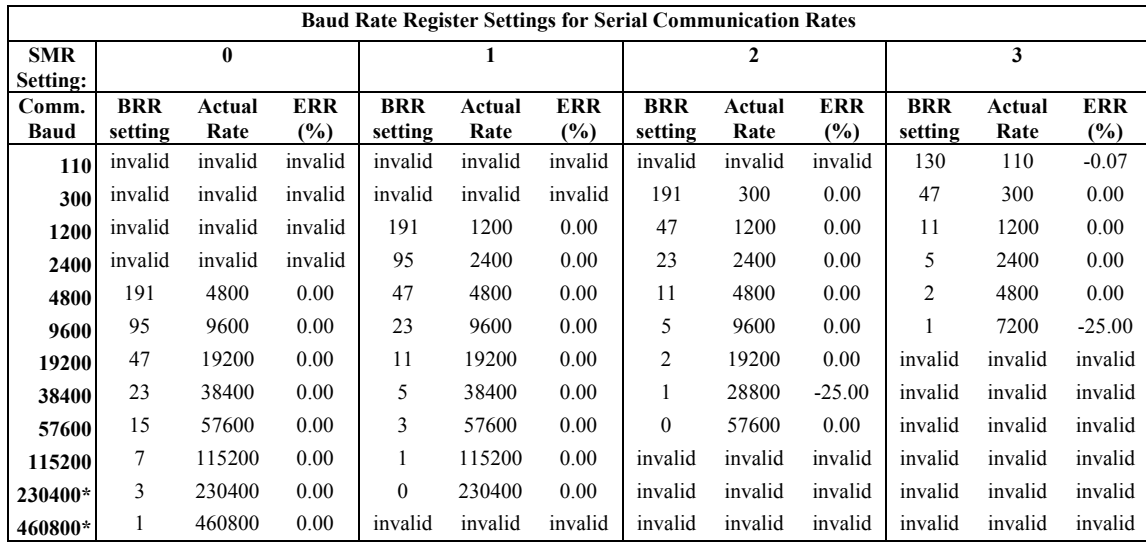

**TABLE 4-2 CRYSTAL FREQUENCIES FOR RS232 COMMUNICATION**

*\* Note: The device used to convert the RS232 serial information to logic signals for the microcontroller is limited to 120kBaud. The rates above this level can only be utilised if the user provides direct logic level communications.* 

The user may replace the HC49/U surface mounted AT cut crystal with another of similar type within the operating frequency of the microcontroller device. Please refer to the hardware manual for the microcontroller for the valid operating range.

Alternatively the user may fit an oscillator module – or provide an external clock source. When providing an oscillator module or external source it is highly recommended that the load capacitors for the AT crystal are removed from the PCB. These are physically placed within the PCB outline of the oscillator module for easy location and to ensure they are removed when using this option.

When changing the crystal frequency the pre-loaded debugging monitor will not function. In this situation the user is responsible for providing code to evaluate the device away from the default operating speed.

#### **4.2.3. REMOVABLE COMPONENT INFORMATION.**

This information is provided to allow the replacement of components removed from the board as described in section 4.2.2.

| Component              | Cct. Ref | Value | Rating       | Manufacturer         |
|------------------------|----------|-------|--------------|----------------------|
| Load Resistor $(X2)^*$ | R6       | 1ΜΩ   | 0805 1%      | Welwyn WCR Series    |
| Load capacitors $(X2)$ | C1.C2    | 22pF  | 0603 10% 25V | AVX 0603 3 A 220 KAT |

**TABLE 4-3: REMOVABLE COMPONENT INFORMATION**

\* Normally Not Fitted

Care must be taken not to damage the tracking around these components. Only use soldering equipment designed for surface mount assembly and rework.

#### **4.3. SRAM**

The SRAM device fitted to the board is a 4Mbit device allowing 128kx16 or 256kx8 operation.

The onboard H8S2378 microcontroller has chip select management built in. There is no external chip selection hardware associated with this device. The SRAM is connected to Chip Select 0 (CS0), which can address the range H80000 – HFF4000. The usable address range is H'800000 – H'BFFFF.

#### <span id="page-7-0"></span>**4.4. MEMORY MAP**

Table 4-4 illustrates the EDK memory map for mode 4.

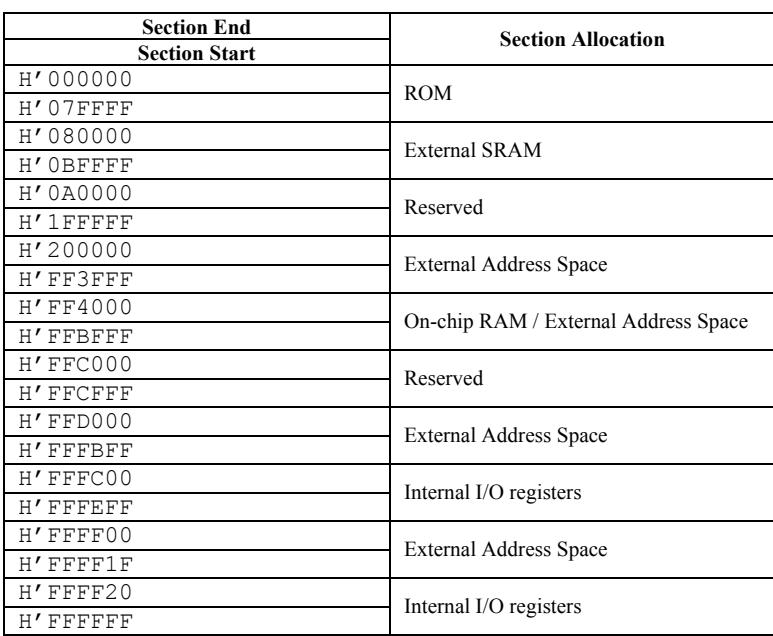

**TABLE 4-4: MEMORY MAP (DEFAULT MODE 4)** 

#### **4.5. SRAM ACCESS TIMING**

External access timing is defined by several registers, allowing different types of devices to be addressed. The registers for the selection of wait states and signal extensions are given below with recommended values for the EDK.

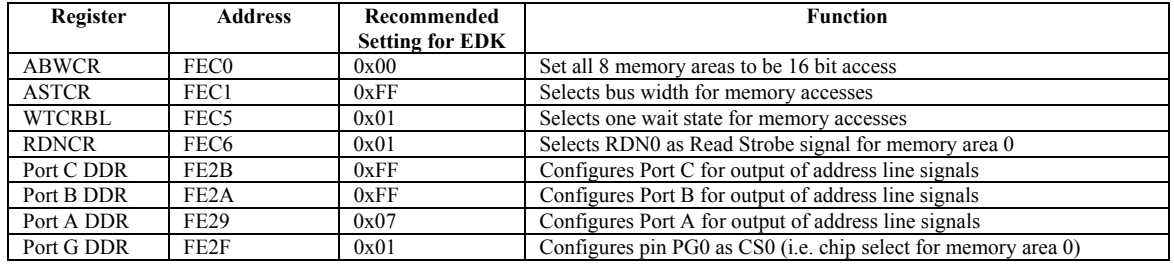

#### **TABLE 4-5: SRAM ACCESS CONTROL REGISTERS**

Please refer to the hardware manual for the microcontroller for more information on these register settings.

#### **4.6. LEDS**

The EDK has four red LEDs. The function of each LED is clearly marked on the silk screen of the PCB. Please refer to the board layout diagram for position information (Section 3).

When the board is connected to a power source the Power (PWR) led will illuminate. The Boot mode indication LED will illuminate when the microcontroller has been placed into Boot mode. Please see section 5.7 for more details of this function.

There are two LEDs dedicated for user control these [ar](#page-4-1)e marked USR1 and USR2. Each LED will illuminate when the port pin is in a logical high state.

The user LEDs are connected to the following ports:

| <b>LED</b> Identifier | <b>Port Pin</b> | <b>Microcontroller Pin</b> | <b>Pin Functions on Port Pin</b> |
|-----------------------|-----------------|----------------------------|----------------------------------|
| USR1                  | P <sub>26</sub> | Pin 57                     | P26/PO6/TIOCA5/IRO14n            |
| USR2                  | P <sub>25</sub> | Pin 56                     | P25/PO5/TIOCB4/IRO13n            |

**TABLE 4-6: LED PORT CONNECTIONS**

### <span id="page-8-0"></span>5. **BOARD OPTIONS**

The EDK has a number of configuration settings set by jumpers CJ4 (A, B, C, D) CJ5 (A, B, C, D) and zero-ohm links. Common EDK functions can be set using the jumpers as described in sections 5.3 and 5.2. The additional zero-ohm links provide additional features that may be required to interface with other systems.

<span id="page-8-1"></span>All the Jumper link settings are three pin options. There are four sets of options on each header.

The headers are numbered from 1 to 12 with pin 1 marked on the PCB by an ar[row](#page-9-1) poin[ting](#page-9-2) to the pin. The diagram below shows the numbering of these jumper links and indicates jumpers fitted 1-2 for each three-pin jumper.

#### **5.1. JUMPER LINKS**

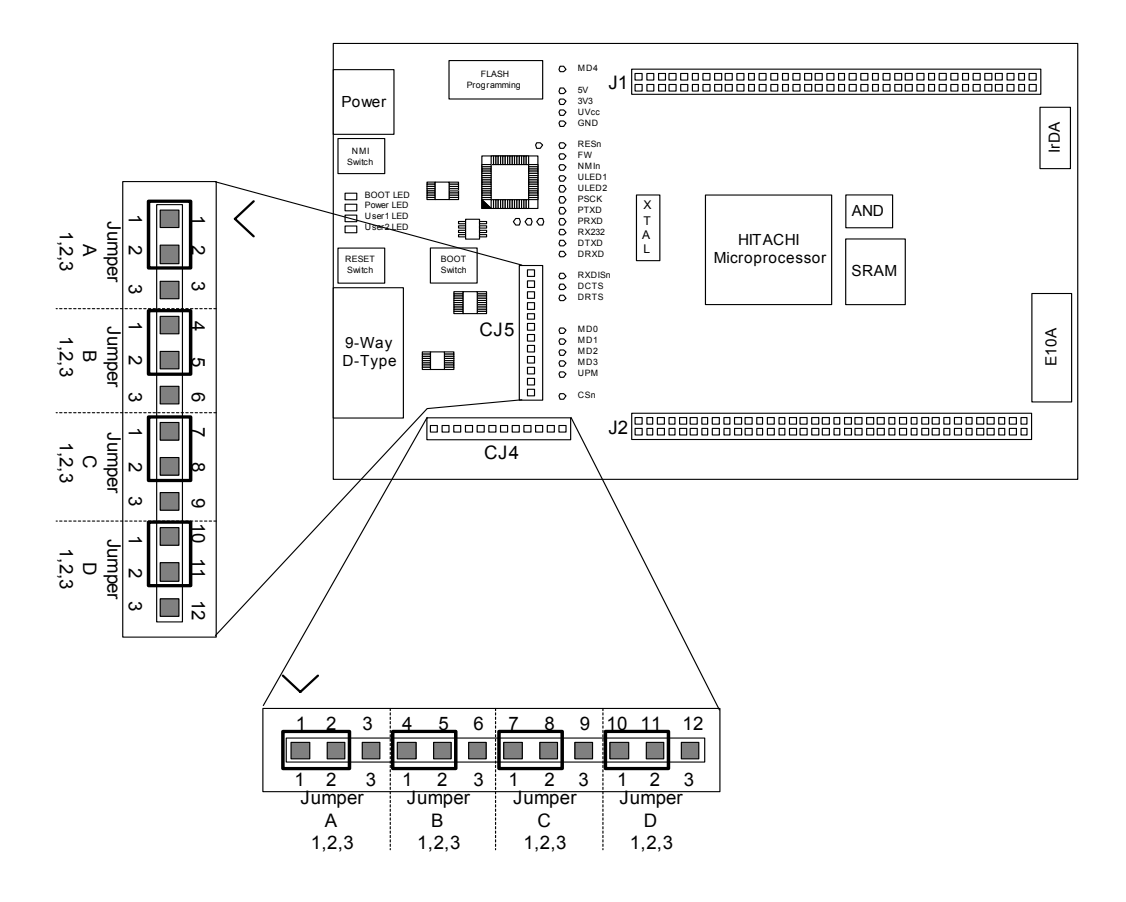

**FIGURE 5-1: JUMPER CONFIGURATION**

The following tables define each jumper and its settings.

### <span id="page-9-0"></span>**5.2. USER MODE SETTINGS – CJ5**

CJ5 is used to set the operating mode of the microcontroller.

<span id="page-9-2"></span>These jumpers must be fitted at all times to ensure correct operation of the EDK.

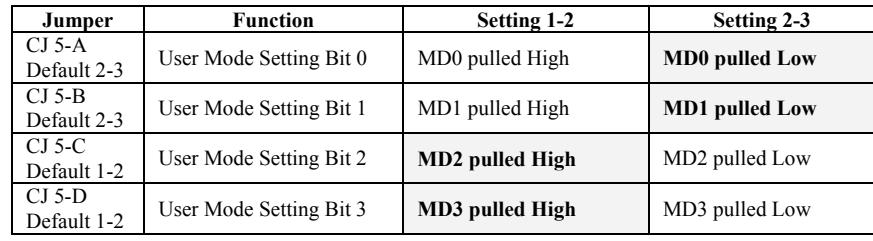

**TABLE 5-1: USER MODE: JUMPER SETTINGS (DEFAULT SETTINGS IN BOLD)** 

The default settings indicated in bold text place the microcontroller into Mode 4.

#### **5.3. EDK OPTIONS – CJ4**

The EDK options provide access to commonly used features of the EDK range.

These jumpers must be fitted at all times to ensure correct operation of the EDK.

<span id="page-9-1"></span>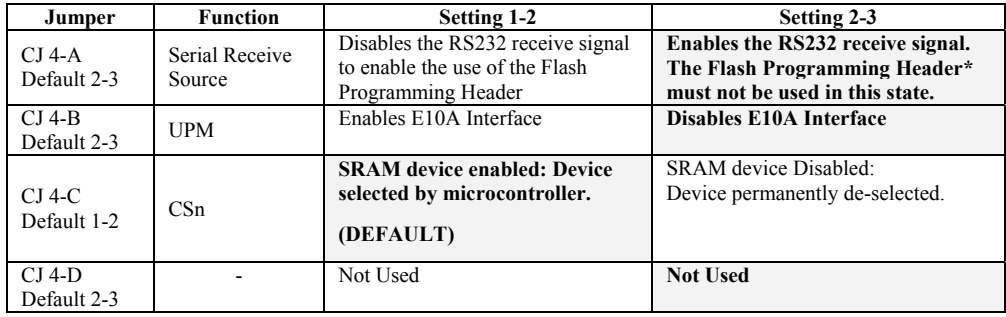

**TABLE 5-2: BOARD OPTION: JUMPER SETTINGS (DEFAULT SETTINGS IN BOLD)** 

#### \*See section 5.5

The following table lists the connections to each jumper pin.

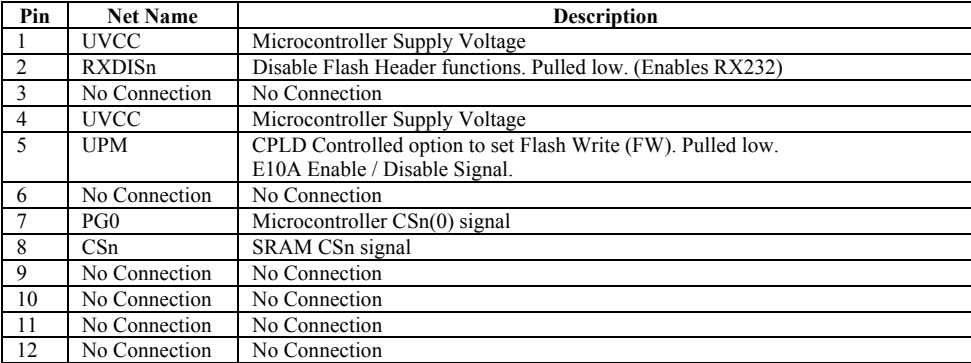

#### <span id="page-10-0"></span>**5.4. SERIAL PORT SELECTION**

The programming serial port is connected to the RS232 connector by default. This allows direct programming of the EDK using the supplied software tools. A secondary serial port is available on the microcontroller and can be connected to the RS232 connector by changing some board option links. The additional port option allows the user to write messages or connect to other devices via the serial port while programming support is provided by the Flash programming header.

The following surface mount, zero-ohm link settings are fitted by default and connect the RS232 header to the programming serial port of the microcontroller.

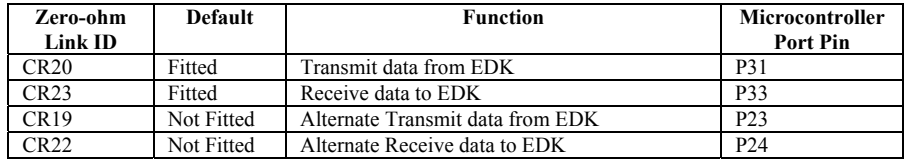

**TABLE 5-3: OPTION LINKS – DEFAULT SETTINGS**

To enable the use of this alternate port the user must change the settings to those in the following table.

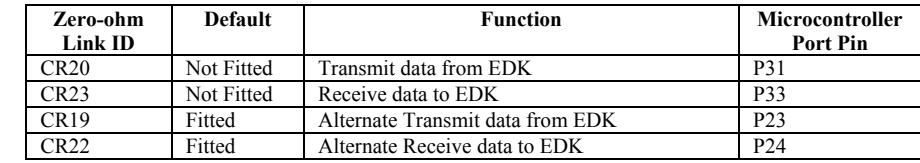

**TABLE 5-4: OPTION LINKS – ALTERNATE SERIAL PORT**

The user may implement a handshaking protocol on the EDK. This is not supported with the software tools supplied. To support this option two spare port pins have been allocated on the microcontroller. Using these port pins the CTS and RTS lines of the host serial interface can be controlled.

The user may also control the operation of the board via the same handshaking lines. This is not supported with the software tools supplied but may be written by the user. Using the CTS line the user may simulate pressing the boot button, see section:5.7. This will cause the EDK to swap into and out of Boot mode on each low-level activation of CTS. Feedback of the current mode is provided on the RTS line. A high level indicates boot mode and a low level indicates user mode.

The following settings are made by default, and ensure that there are no conflicts on unnecessary microcontroller pins.

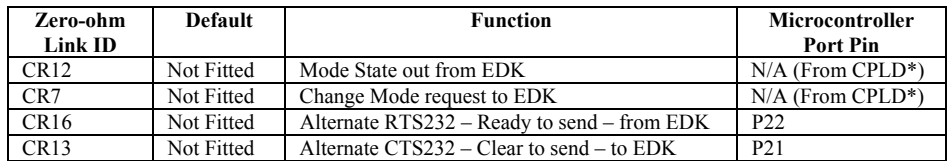

**TABLE 5-5: OPTION LINKS – SERIAL PORT CONTROL**

\* See section 5.7

Note: These setting pairs are exclusive:

If CR12 and CR7 are fitted; CR16 and CR13 must not be fitted. If C[R16](#page-11-1) and CR13 are fitted; CR12 and CR7 must not be fitted.

#### **5.5. FLASH PROGRAMMING HEADER**

The Flash Programming header is used with the Renesas Flash Debug Module (FDM). The FDM is a USB based programming tool for control and programming of Renesas microcontrollers, available separately from Renesas. This header provides direct access for the FDM to control the EDK microcontroller.

<span id="page-10-1"></span>To utilise this header the user must make the following changes to the board configuration.

- 1. Disable the RX232 signal from the RS232 transceiver. Jumper link CJ4-A is provided for this purpose. Please refer to section 5.3.
- 2. Disable the UPM jumper (which enables the E10A) by setting CJ4-B to 2-3. Refer to section 5.3.

**Caution: Do not operate the board with the user mode jumpers removed and the FDM disconnected, as the microcontroller mode pins will float to an indeterminate state. This ma[y da](#page-9-1)mage the microcontroller device.**

#### <span id="page-11-0"></span>**5.6. EXTERNAL DEBUG HEADER**

The External debug header may be used with the Renesas E10A Debugger or a third party debugger.

The E10A is an on-chip debug emulator available separately from Renesas.

This header provides direct access for the debugger to control the EDK microcontroller.

To enable the external debug header, set the CJ4-B jumper to 1-2 to enable emulation. (See section 5.3).

#### <span id="page-11-1"></span>**5.7. BOOT CONTROL**

The method for placing the microcontroller device into Boot mode for reprogramming has been incorporated into a complex programmable logic device (CPLD). This is not necessary for most user designs but allows a measure of increased flexibility for the EDK designs. Mode transitions including boot mode transitions only require the reset to be held active while the mode settings are presented. On releasing reset the microcontroller will be in the required mode.

The logic design detects a power up event and provides a timed reset pulse to guarantee the reset of the device. At the end of the rest pulse the processor will be placed in user mode and any code in the device will execute.

During user mode the NMI button can be pressed at any time. This will provide a single de-bounced NMI interrupt to the device.

Pressing the boot button will cause the boot mode controller to reset the device and, during the reset period, present the required mode settings to start the device in boot mode. At the end of the reset period the boot mode settings will have been latched into the device, which will then be ready to accept a boot mode connection via the RS232 interface or the flash programming header. Pressing the boot button during a normal reset will not cause the EDK to enter boot mode.

The boot mode settings are fixed at mode 3. The required mode settings are made using a tri-state capable buffer.

Note: The boot control device is programmed to support all possible EDK products. For this reason the reset pulse is over 500ms. Repetitive activation of either the Boot or Reset buttons will restart the reset timer and extend the reset period. Pressing the boot button within the 500mS period of a reset will not cause the board to enter boot mode.

### **5.7.1. CPLD CODE**

The code is based upon a four state machine providing a guaranteed reset period, which can be extended by holding the relevant control input in the active state. When released the timer will extend the reset for approximately 500mS.

The states are split into two functions, one for User mode and one for Boot mode. The first state of each is used to hold the reset line active. When the timer expires then the second state is used to hold the device in the selected mode and wait for an external control signal to either move back into the user reset state or into the boot reset state.

## **5.7.2. STATE DIAGRAM**

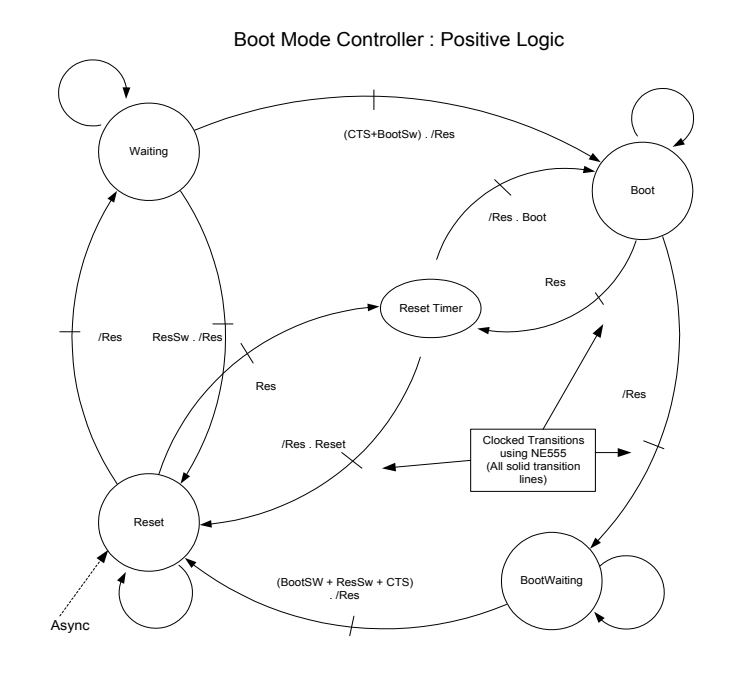

**FIGURE 5-2: CPLD STATE DIAGRAM**

### <span id="page-13-0"></span>**6. MICROCONTROLLER HEADER CONNECTIONS**

The following table lists the connections to each or the headers on the board.

### **6.1. HEADER J1**

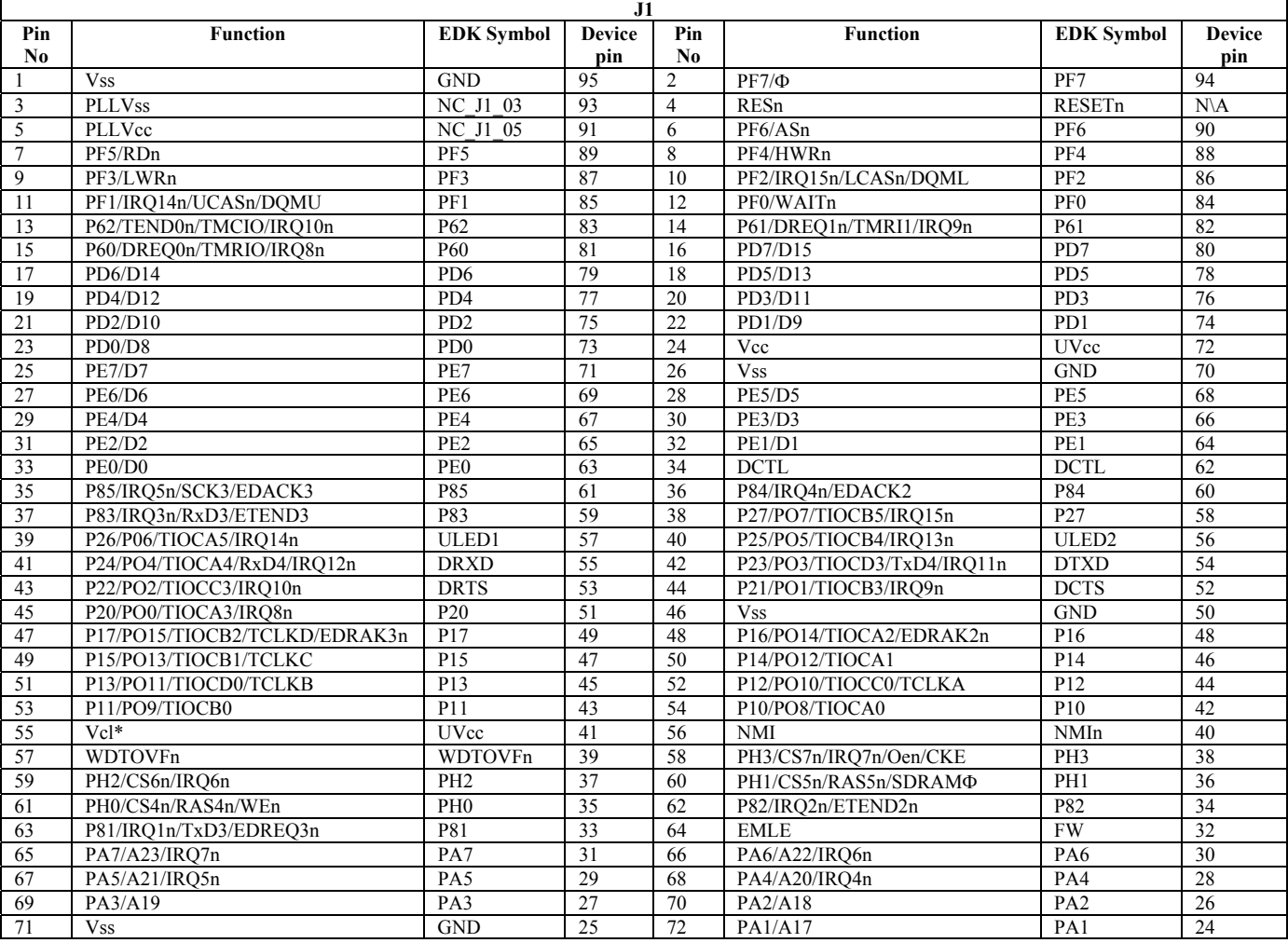

\* Pin 41 is Vcl for H8S/2378 and VCC for H8S/2377

### <span id="page-14-0"></span>**6.2. HEADER J2**

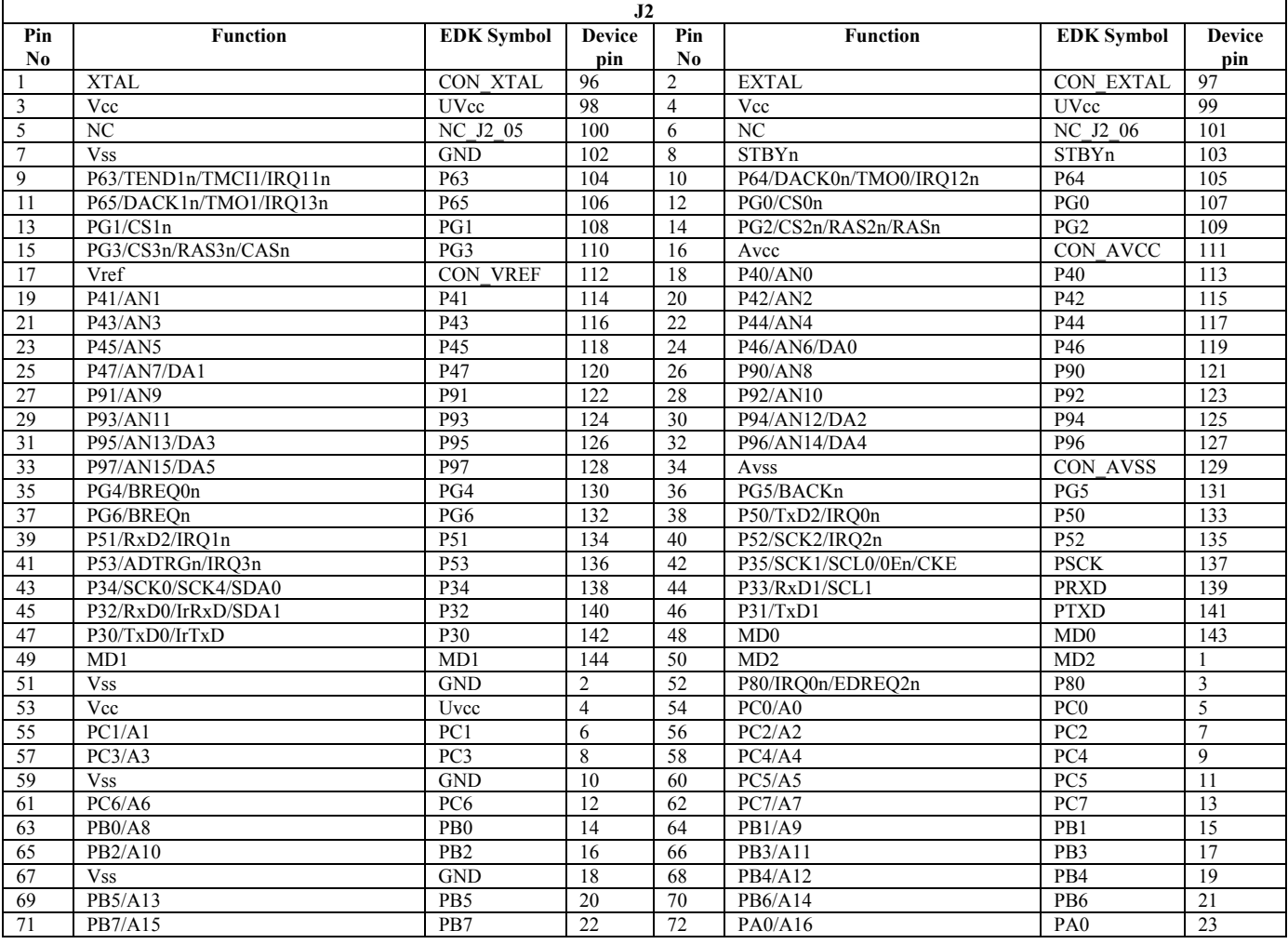

### <span id="page-15-0"></span>**7. CODE DEVELOPMENT**

#### **7.1. HMON**

#### **7.1.1. MODE SUPPORT**

The HMON library is built to support Advanced Expanded Mode only. The Device supports only Mode 4.

#### **7.1.2. BREAKPOINT SUPPORT**

The monitor has no PC Break Controller, therefore no breakpoints can be located in ROM. Code located in RAM may have multiple breakpoints limited only by the size of the On-Chip RAM.

#### **7.1.2.1.CODE LOCATED IN RAM**

Double clicking in the breakpoint column in the code sets the breakpoint. Breakpoints will remain unless they are double clicked to remove them.

#### **7.1.3. HMON CODE SIZE**

HMON is built along with the debug code. Certain elements of the HMON code must remain at a fixed location in memory. The following table details the HMON components and their size and location in memory. For more information, refer to the map file when building code.

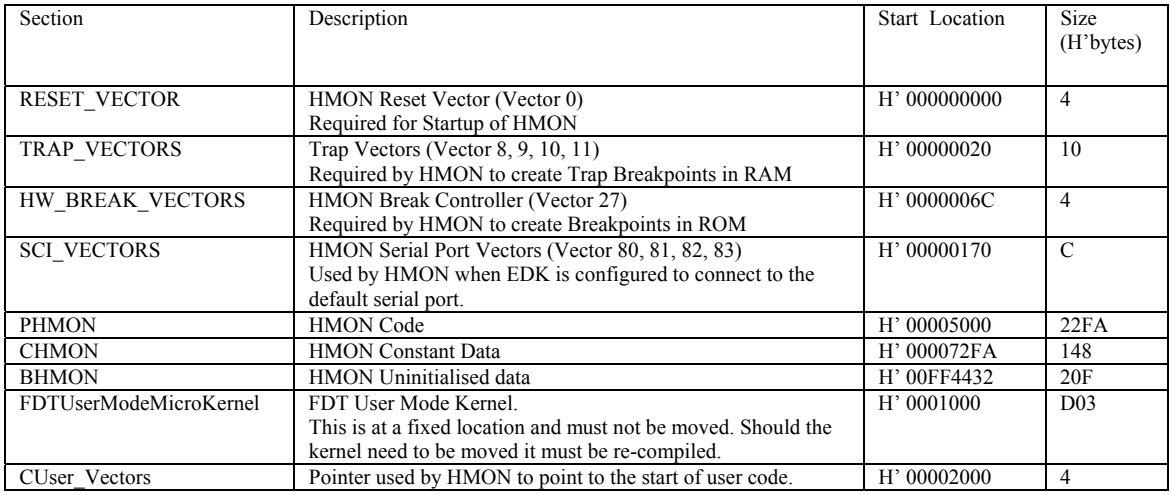

#### **7.1.4. MEMORY MAP**

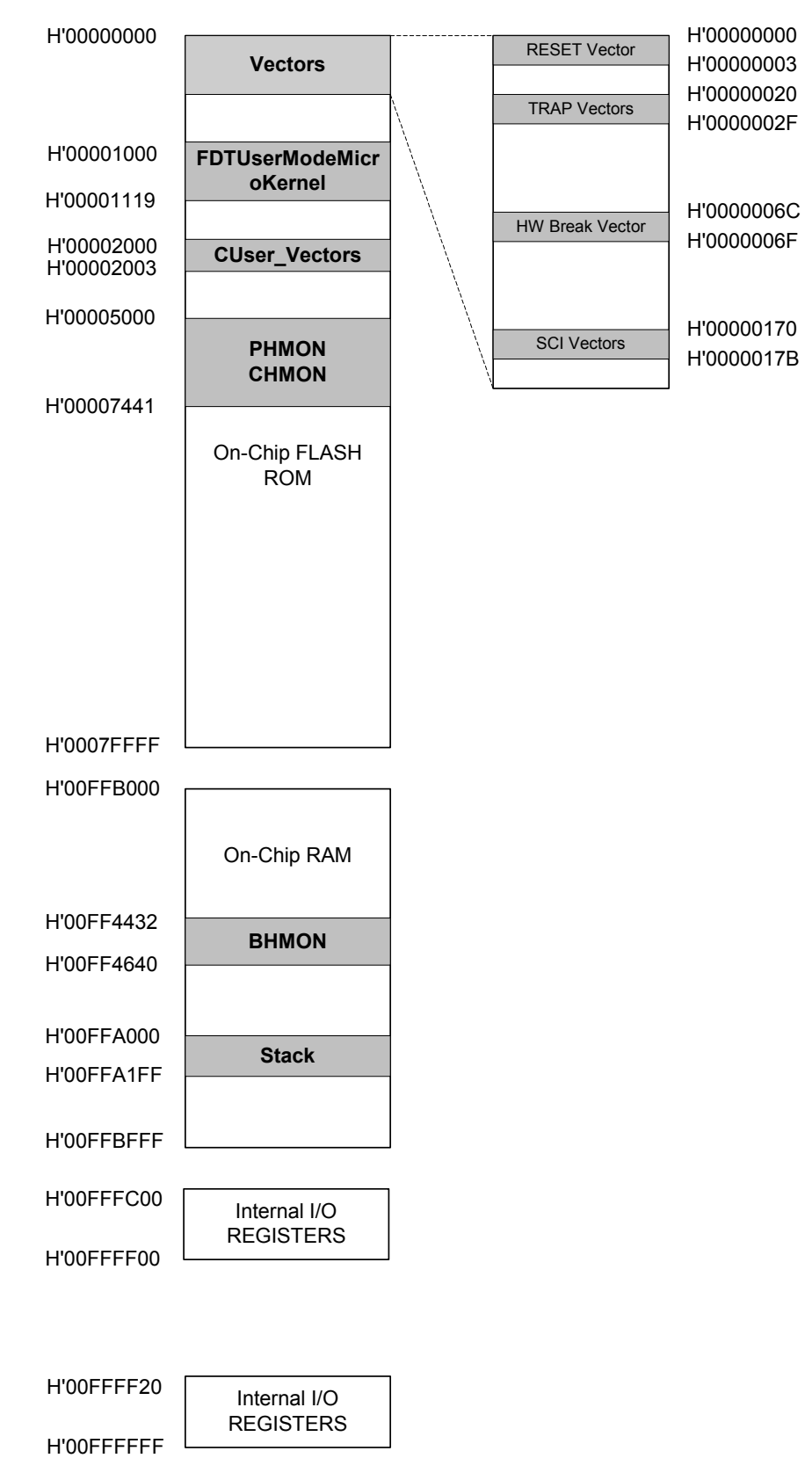

### **7.1.5. BAUD RATE SETTING**

HMON has initially set to connect at 115200Baud. Should the user wish to change this, the value for the BRR in HMONserialconfiguser.c will need to be changed and the project re-built. Please refer to the HMON User Manual for further information.

#### **7.1.6. INTERRUPT MASK SECTIONS**

HMON has an interrupt priority of 6. The serial port has an interrupt priority of 7. Modules using interrupts should be set to lower than this value (6 or below), so that serial communications and debugging capability is maintained.

#### **7.2. HEW3 WORKSPACE FOR KERNEL GENERATION AND MODIFICATION**

This CD provides a Hew3 workspace for re-creating the user kernels. This potentially allows the user to rebuild the user mode kernel files uGenu.cde and 2378F.mot if required. This would be the case if, for example, the crystal was replaced with that of a differing value.

The HEW3 kernel workspace is located under the FDT3.1 installation in the 1\_0\_00.edk folder and is called "2378F". The workspace contains two build configurations 'BinaryForHMON" and "FDT USER MOT". The FDT USER MOT configuration builds the file "2378F.mot". This can be included in an FDT project and used to program the device in both user and user boot modes. The BinaryForHMON build configuration generates the binary uGenu.cde file. This is used by HMON to program the device in user mode.

The workspace created by the EDK project generator stores this file on the device chip at an address given by in the section "FDTUserModeMicroKernel". This must not be moved from the default memory location. The user can view the FDTUserModeMicroKernel section address location in Hew3 by going to 'Options' -> Toolchain, selecting 'Link/Library' Tab in the window that appears and then in the drop down menu next to Category and selecting 'section'.

If the user wishes to rebuild the kernels it is strongly recommended that both configurations are built at the same time. This will reflect any source or workspace changes in both 2378F.mot and uGenu.cde files. Multiple builds can be performed automatically in Hew3 by going to Build -> Build Multiple… and in the window that opens ticking both build configurations. The box 'Build All' should then be pressed to initiate builds of both uGenu.cde and 2378F.mot files. This should be done each time a new build of the kernels is required. The generated uGenu.cde file will then need to be copied into the users target code workspace overwriting the existing file.

#### **7.3. ADDITIONAL INFORMATION**

For details on how to use High-performance Embedded Workshop (HEW), with HMON, refer to the HEW manual available on the CD or from the web site.

For information about the H8S/2378 series microcontrollers refer to the H8S/2378 *Series Hardware Manual*

For information about the H8S/2378 assembly language, refer to the H8S *Series Programming Manual* 

Further information available for this product can be found on the Renesas web site at:

http://www.eu.renesas.com/tools

General information on Renesas Microcontrollers can be found at the following URLs.

Global: http://www.renesas.com/